#### <span id="page-0-1"></span><span id="page-0-0"></span> **Comtrend AR-5381U Router Topics**

[How to configure the Comtrend AR-5381U Router](#page-0-0) [Configuring Pinholes/Port Forwarding](#page-2-0) [Enabling WIFI \(wireless\)](#page-5-0)

### **Configuring the Comtrend AR-5381U Router**

1) From a web browser, go to "http://192.168.1.1". Login with the username "admin" and the password "admin".

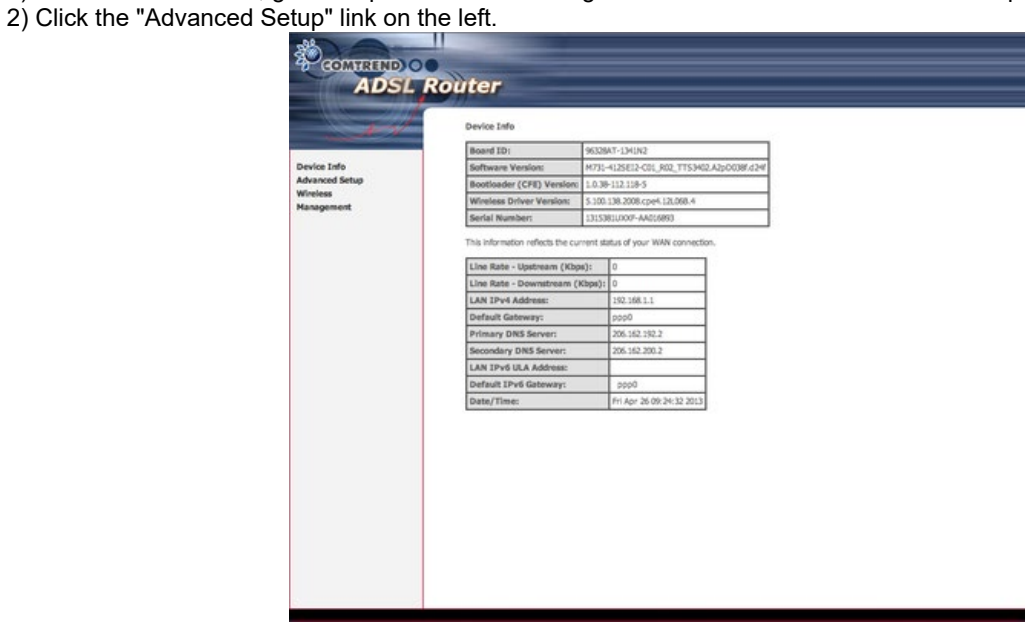

3) Click on the "WAN Service" link on the left.

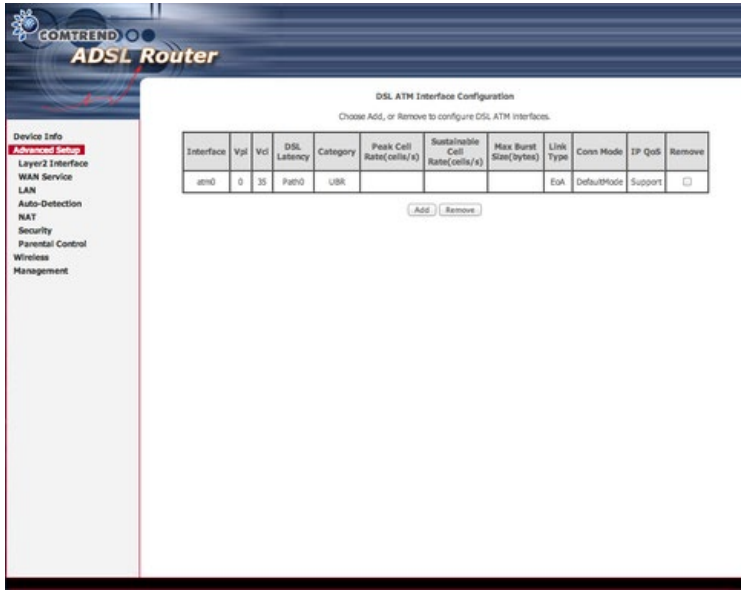

4) Click on the "Edit" button on the row beginning with "ppp0".

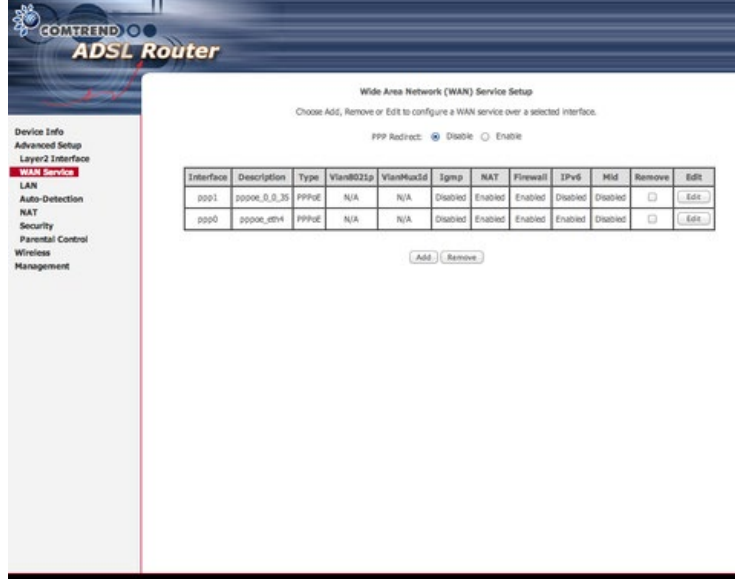

5) Now just change the "PPP Username" field to your SEI Data provided username, change the "PPP Password" to the username's corresponding password, then click "Next".

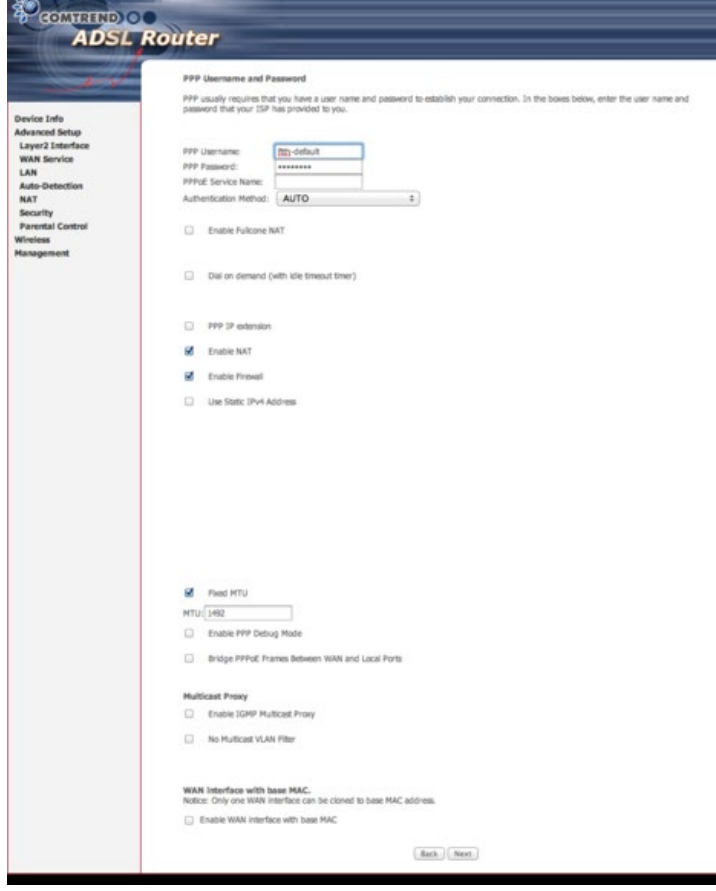

6) Click "Apply/Save".

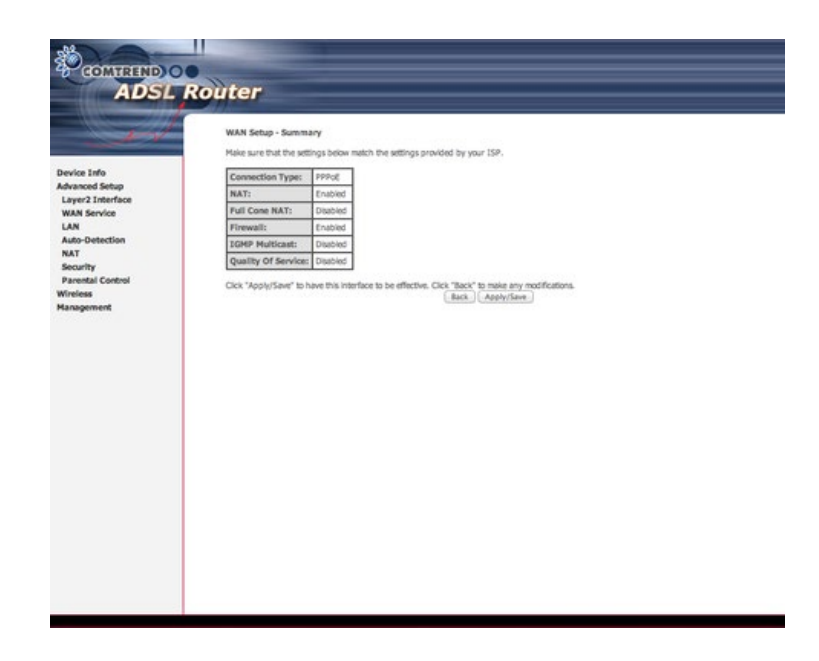

<span id="page-2-0"></span>Modem is now configured for SEI Internet service.

[Back to the Top](#page-0-1)

# **Configuring Pinholes/Port Forwarding**

1) From a web browser, go to "http://192.168.1.1". Login with the username "admin" and the password "admin".

2) Click the "Advanced Setup" link on the left.

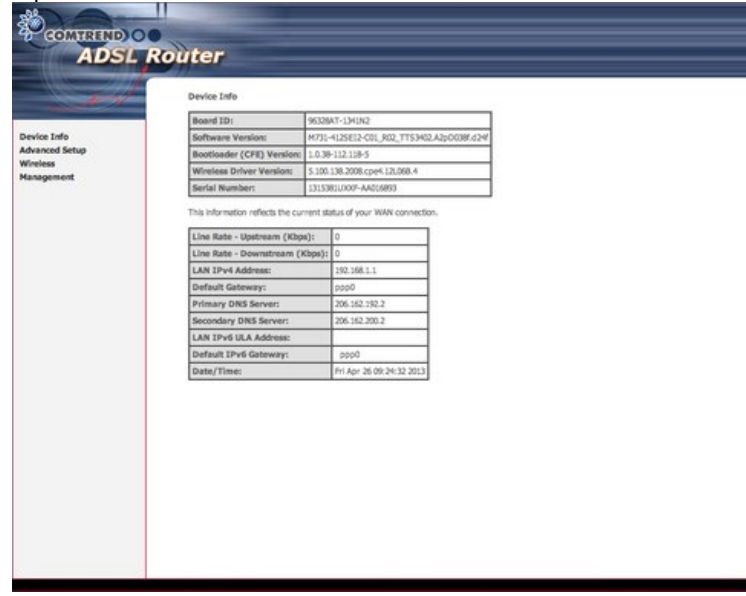

3) Click on the "NAT" link on the left.

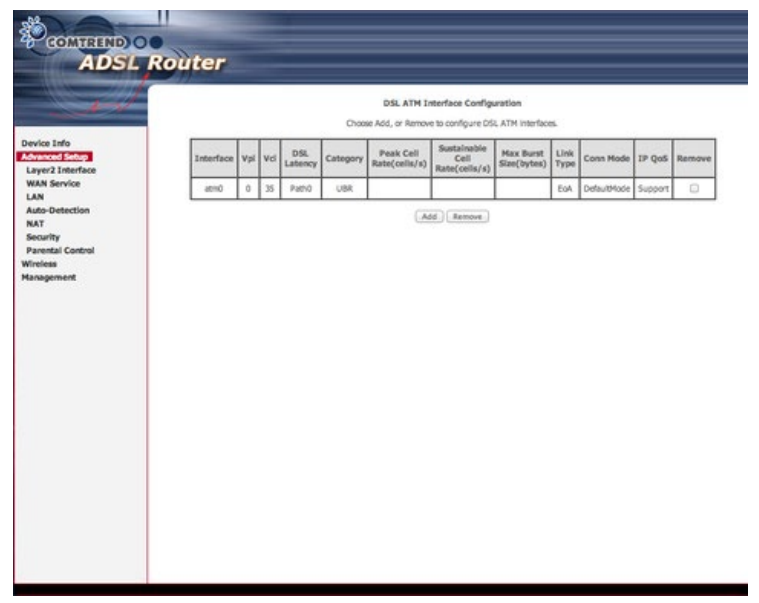

4) Click on the "Add" button.

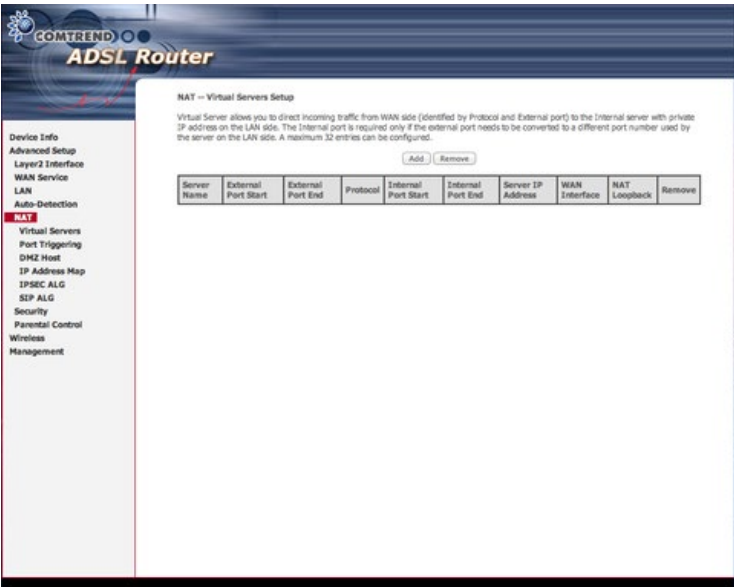

5) Check if the setup you need is in the pre-configured list under "Select a Service".

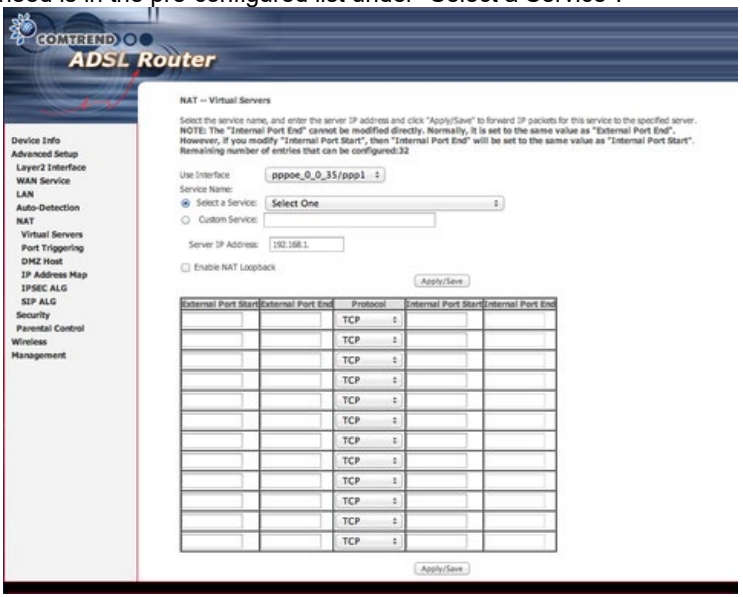

6) If not, create your own. As an example, here we are adding ports needed for Xbox LIVE (per <https://support.xbox.com/en-US/xbox-one/networking/network-ports-used-xbox-live>). Once you have added your desired port forwards, click "Apply/Save" at the bottom of the page.

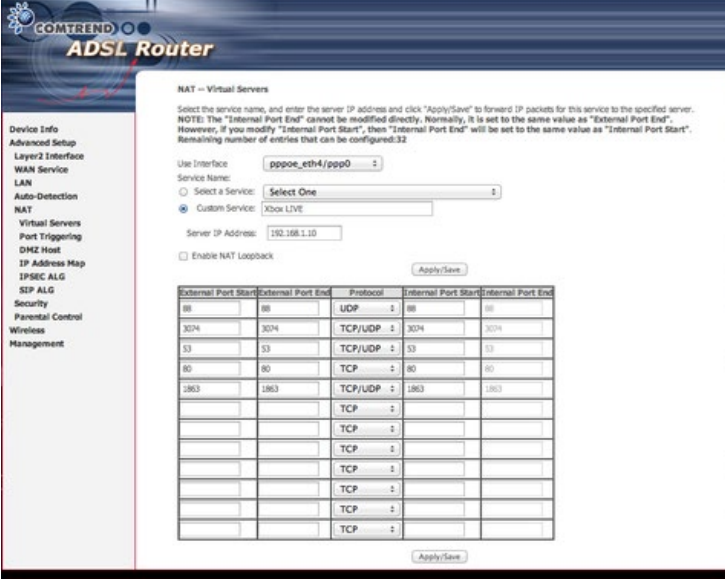

7) If you specify a port that the router uses for the management of the router, you will see this.

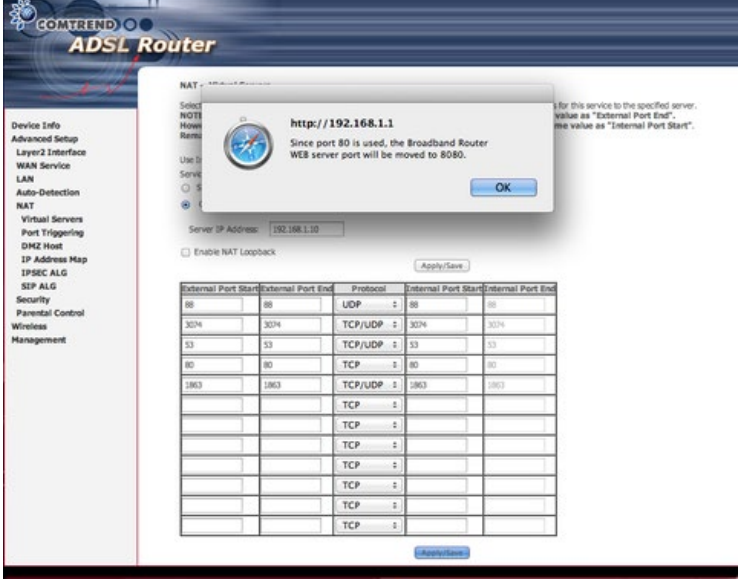

8) You are now done.

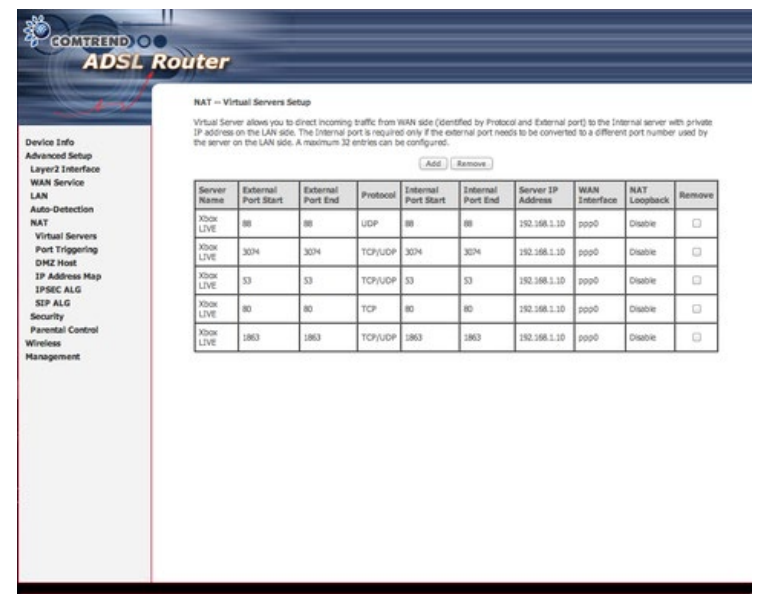

<span id="page-5-0"></span>[Back to the Top](#page-0-1)

## **Configuring WIFI/Wireless**

You have your choice of one of two ways to enable the wireless access point in your SEI provided Comtrend AR-5381u: A) Easy way by pressing a button and using preset defaults.

B) Personalized approach (you can set your own SSID & security).

## **Easy setup:**

1) On the front of your modem, there are 2 physical buttons. Press and hold the one labeled "WIFI On/Off" for approximately 5 seconds until the "WLAN" LED turns on.

2) On your WIFI capable devices, you will then connect to the SSID "ComtrendXXXX" where XXXX are the last 4 characters (in capital letters) of your modems MAC address. There is a sticker on the bottom of your modem with this MAC address.

3) Security is enabled by default using WPA2. The WPA2 encryption key/passphrase is the last 10 digits of your modems MAC address also all in capital letters. (The last 10 would be all but the first 2 characters of the MAC address).

\* For example, if your MAC address is "3872C0A1B2C3", then your SSID would be "ComtrendB2C3" and your WPA2 encryption key/passphrase would be "72C0A1B2C3". Also note, there are no letter o's in the MAC address, they are zero's.

#### **Personalized** setup:

1) From a web browser, go to "http://192.168.1.1". Login with the username "admin" and the password "admin".

2) Click the "Wireless" link on the left.

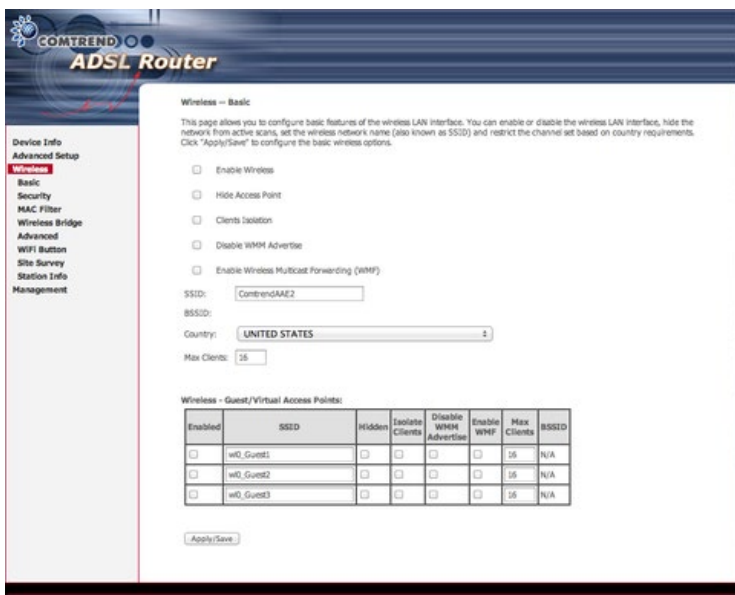

3) Check mark "Enable Wireless", and change the "SSID" if you wish, then click "Apply/Save". (By default, wireless is disabled but the SSID is ComtrendXXXX, where XXXX are replaced with the last 4 characters of your routers MAC address).

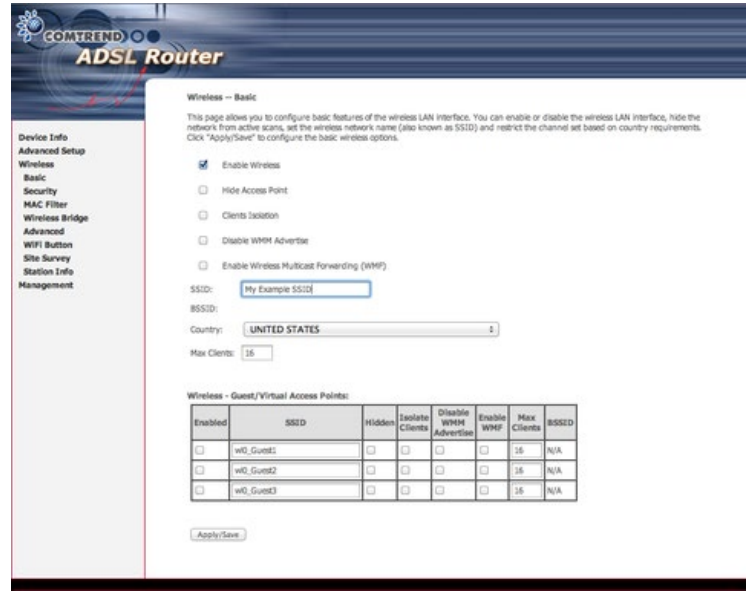

4) Click the "Security" link on the left. You can change your encryption passphrase/key here, or you can view the current one as well. If you change it, be sure to click the "Apply/Save" button. (By default the passphrase/key is the last 10 characters of your routers MAC address which can also be see on the bottom of the router).

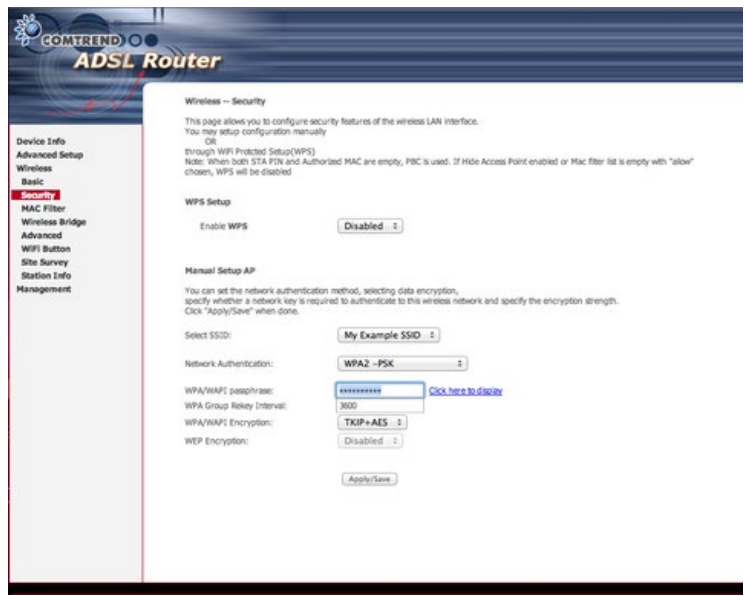

5) Click on the "Apply/Save" button. Wireless access is now enabled.

# [Back to the Top](#page-0-1)

Internet Tech Support Available 24x7 800-925-6746 | 812-574-8800 | 812-667-8800 812-744-8800 | 812-839-8800 | 812-873-8800

Cellular Technical Support Monday through Friday ~ 8:00am to 4:30pm 888-200-8077

©2019 SEI Communications. All Rights Reserved. [Legal](https://www.seidata.com/Legal/legal.html), [Privacy](https://www.seidata.com/Legal/privacy.html), and [Security](https://www.seidata.com/Legal/security.html) Notices.